# **การกำหนดสัดส\*วนป-ายประชาสัมพันธ4** ี ที่เหมาะสมกับสื่อของมหาวิทยาลัยสวนดุสิต (กรณีสื่อออนไลน์)

…………………………………………………………….

การออกแบบและกำหนดสัดส่วนสำหรับการประชาสัมพันธ์ผ่านสื่อออนไลน์อาทิWebsite, Facebook, Line Group ของมหาวิทยาลัยสวนดุสิตที่เหมาะสมกับการใช้งาน สามารถแบ่งออกเป็น 2 รูปแบบ คือ

**1. ป้ายประชาสัมพันธ์รูปแบบขนาดสี่เหลี่ยมผืนผ้า** สามารถกำหนดสัดส่วนได้ทั้งรูปแบบแนวนอนและ รูปแบบแนวตั้ง ดังรายละเอียด

1.1. รูปแบบแนวนอน สำหรับนำไปใช้เผยแพร่ในสื่อออนไลน์ของมหาวิทยาลัยสวนดุสิต

- Website : http://www.dusit.ac.th สไลด์ข่าวประชาสัมพันธ์
- Facebook : Suan Dusit University
- Line Group กลุ่มสนทนาของมหาวิทยาลัยสวนดุสิตใน LINE Application

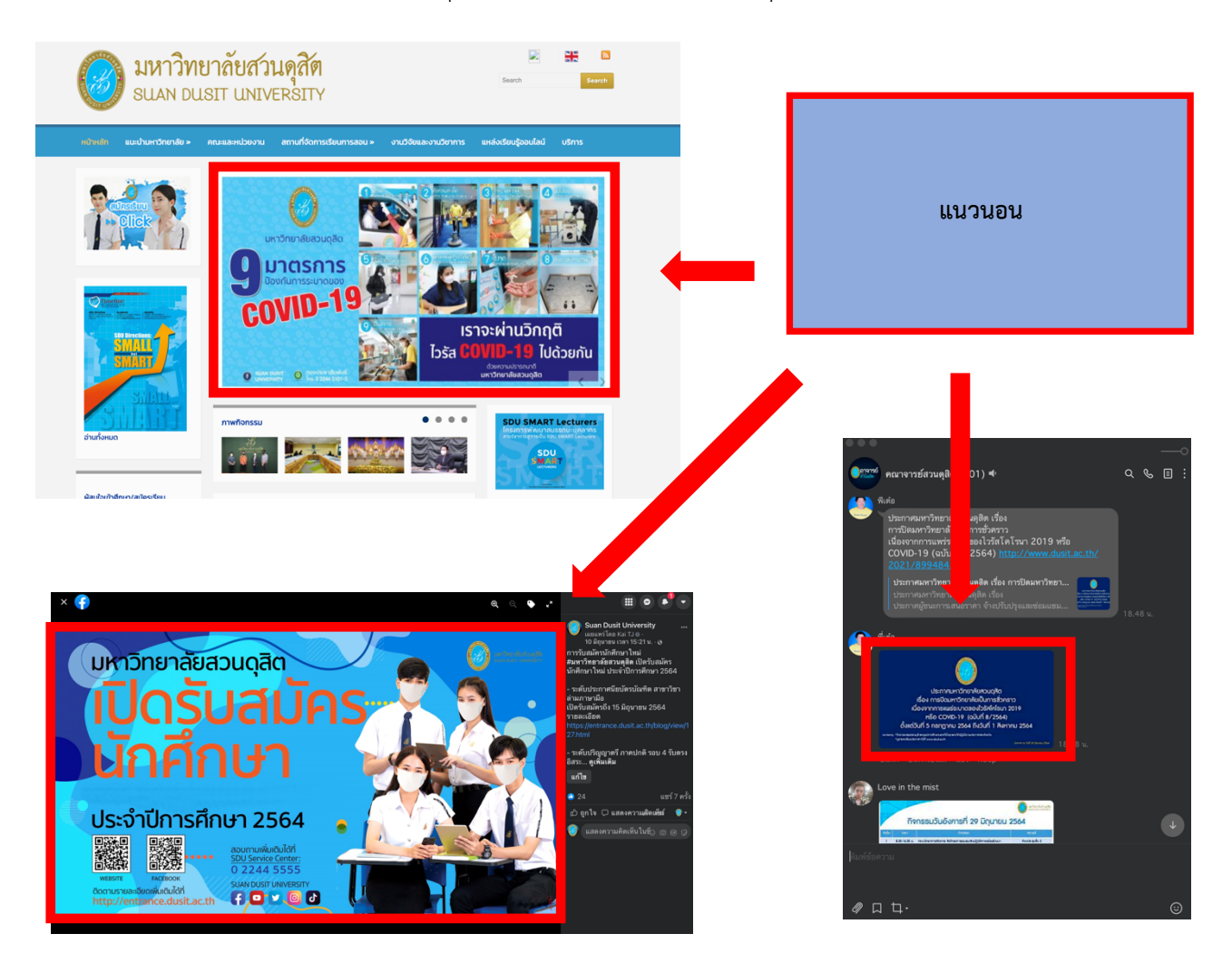

#### โดย กองประชาสัมพันธ์

- 1.2. รูปแบบแนวตั้ง เหมาะสำหรับนำไปใช้เผยแพร่ในสื่อออนไลน์ของมหาวิทยาลัยสวนดุสิต
	- Website : http://www.dusit.ac.th บอร์ดข่าวประชาสัมพันธ์
	- Facebook : Suan Dusit University
	- Line Group กลุ่มสนทนาของมหาวิทยาลัยสวนดุสิตใน LINE Application

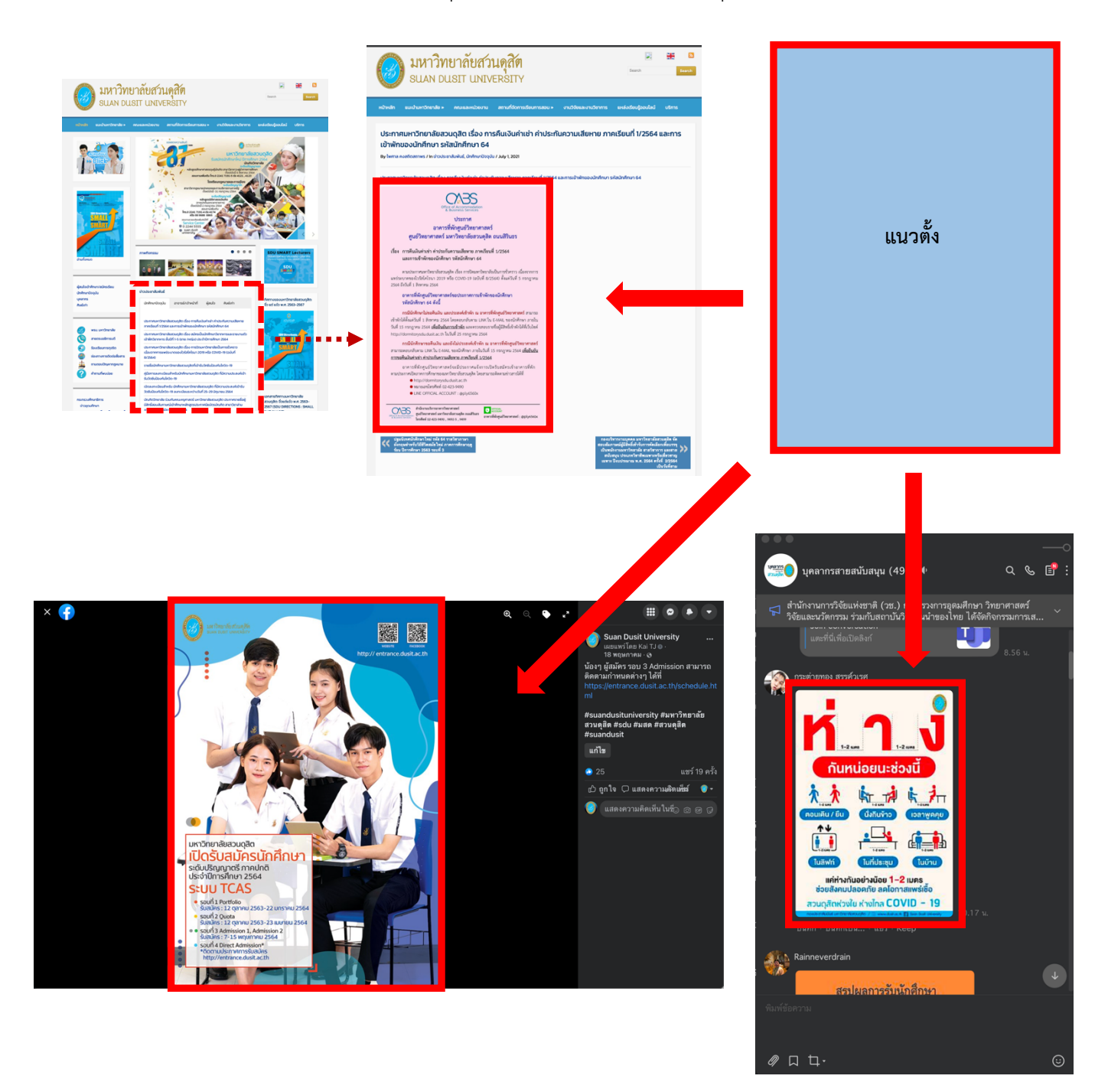

# **2. ป้ายประชาสัมพันธ์รูปแบบขนาดสี่เหลี่ยมจัตุรัส** สามารถนำไปใช้เผยแพร่ในสื่อออนไลน์ของ

มหาวิทยาลัยสวนดุสิต อาทิ

- Facebook : Suan Dusit University
- Line Group กลุ่มสนทนาของมหาวิทยาลัยสวนดุสิตใน LINE Application

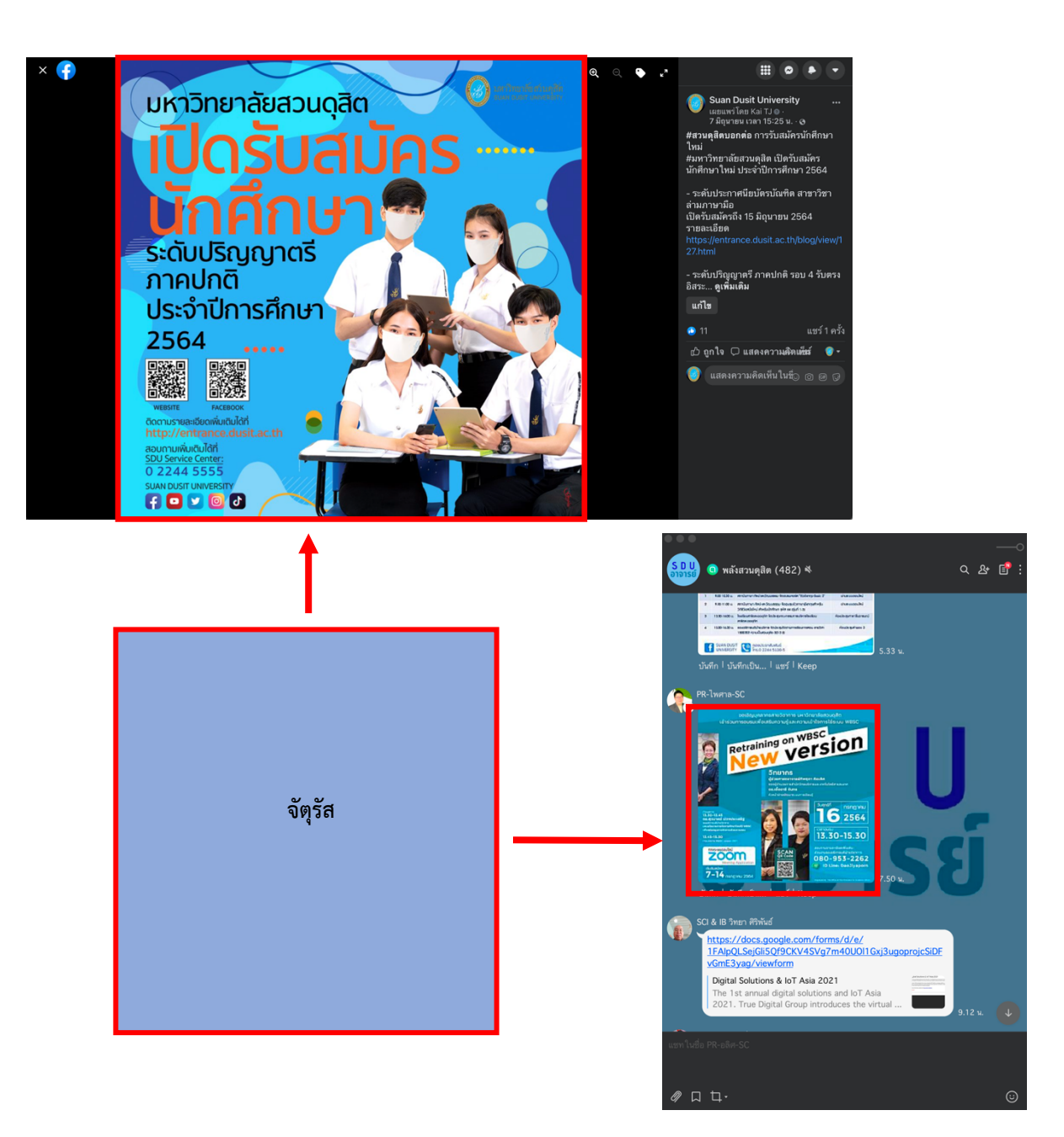

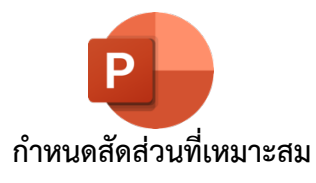

# **สำหรับผูIใชIงานบนโปรแกรม Microsoft PowerPoint** ดังนี้

…………………………………………………………….

# **1. กรณี ตั้งค\*าแบบสัดส\*วนแนวนอน**

1.1. ตั้งค,าหน/ากระดาษ ไปที่เมนู**Design** เลือก **Slide Size**

จากนั้นคลิ๊ก **widescreen 16:9**

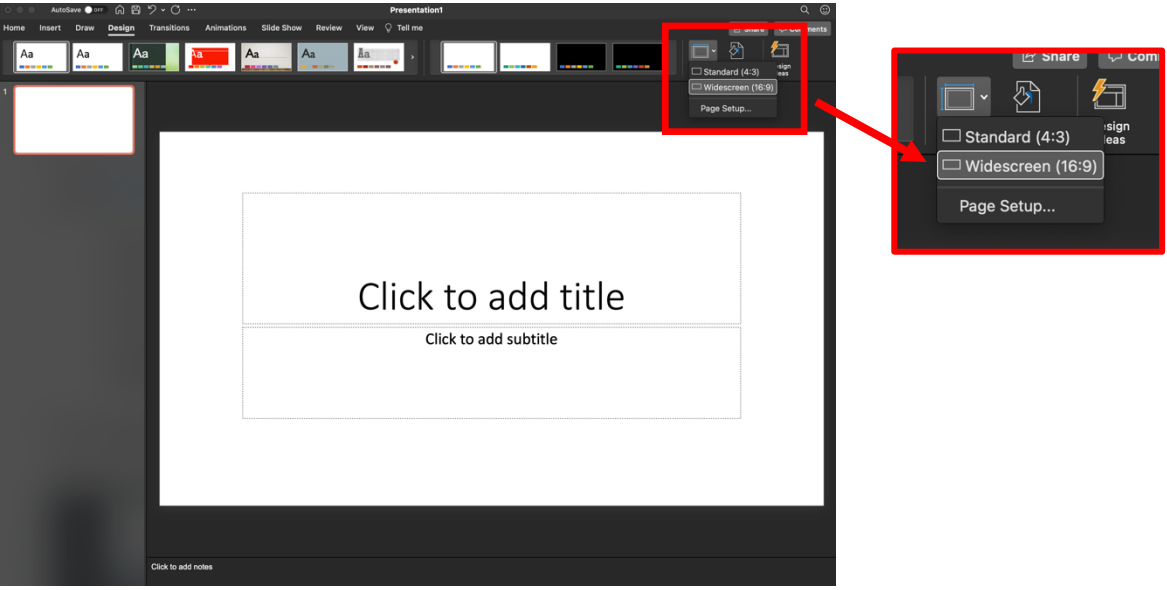

 1.2. การแปลงไฟลB ไปที่เมนู **File** เลือก **Export** ี และเลือกการแปลงไฟล์เป็นนามสกุล **.JPG** จากนั้นคลิ๊ก **Export** 

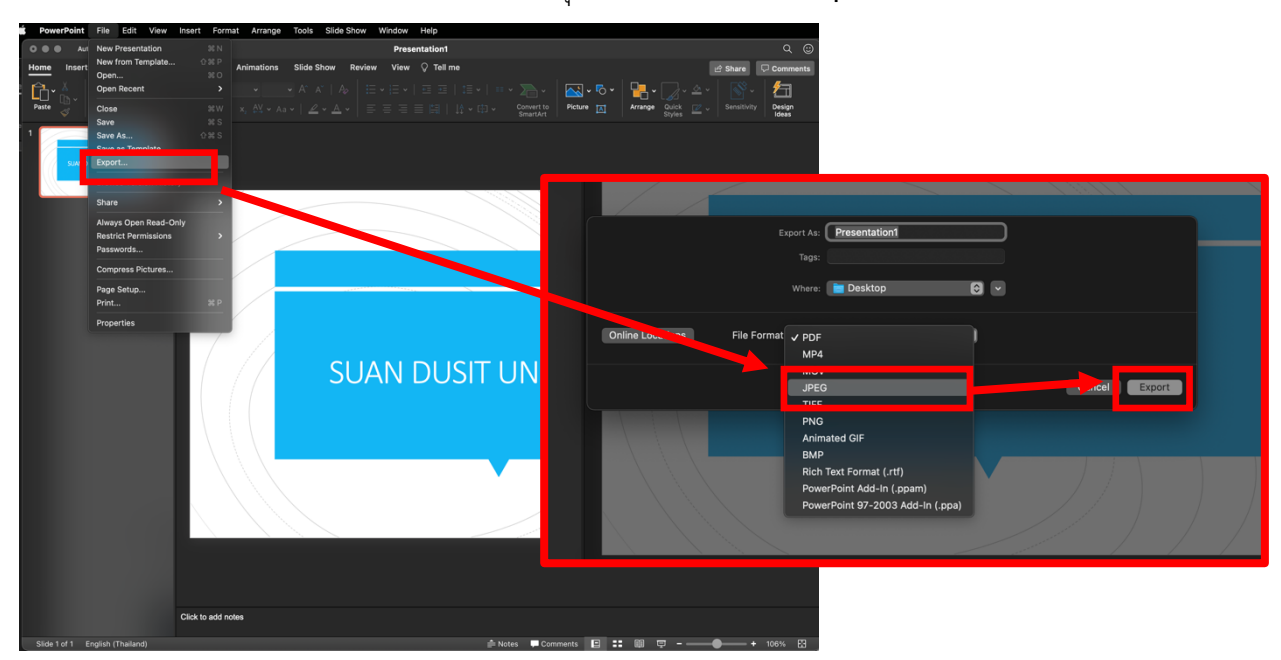

## **2. กรณี ตั้งค\*าแบบสัดส\*วนแนวตั้ง**

2.1. ตั้งค,าหน/ากระดาษ ไปที่เมนู**Design** เลือก **Slide Size** จากนั้น คลิ๊ก **Page Setup**

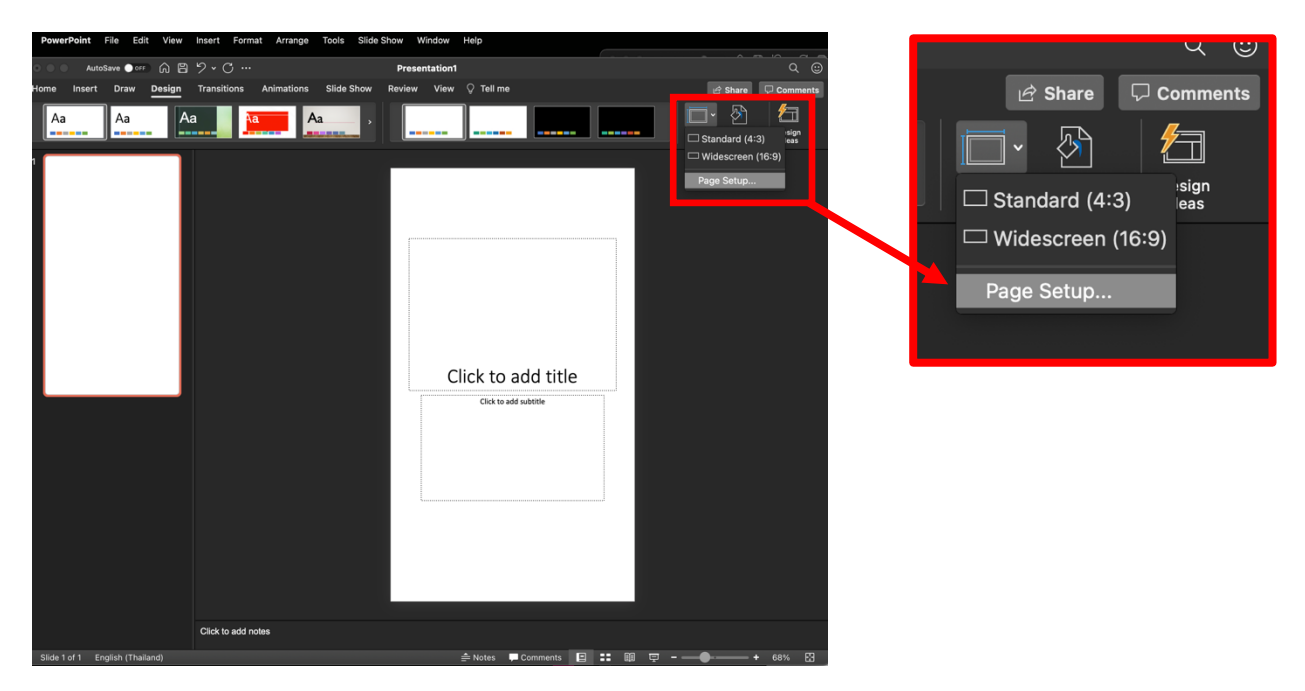

2.2. เมนู **Size** เลือก **Slide sized for:** Custom

 จากนั้นตั้งค,า **Width:** 19.05 , **Height:** 33.87 cm หรือ เลือกค,าขนาด A4 คลิ๊ก **OK** ดังภาพ

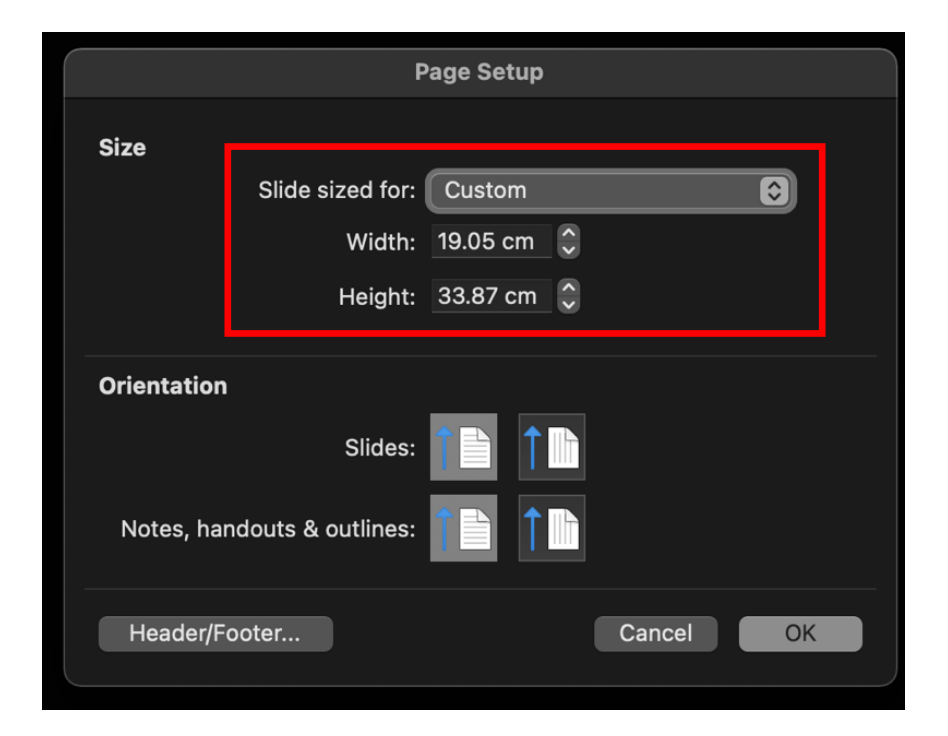

# 2.3. การแปลงไฟล์ ไปที่เมนู File เลือก Export เลือกการแปลงไฟลBเปEนนามสกุล **.JPG** จากนั้นคลิ๊ก **Export**

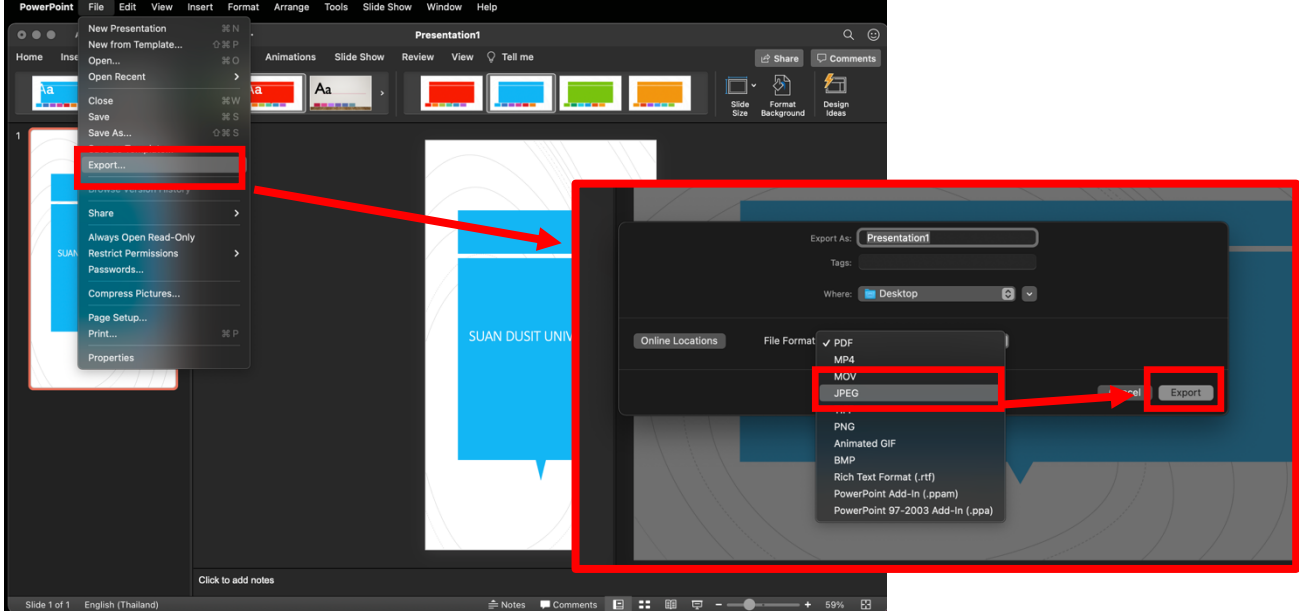

# ี่ 3. กรณี ตั้งค่าแบบสัดส่วนจตุรัส

3.1. ตั้งค,าหน/ากระดาษ ไปที่เมนู**Design** เลือก **Slide Size**

จากนั้นคลิ๊ก **Standard 4:3** (ขนาดใกล/เคียงกับความต/องการของผู/ออกแบบ)

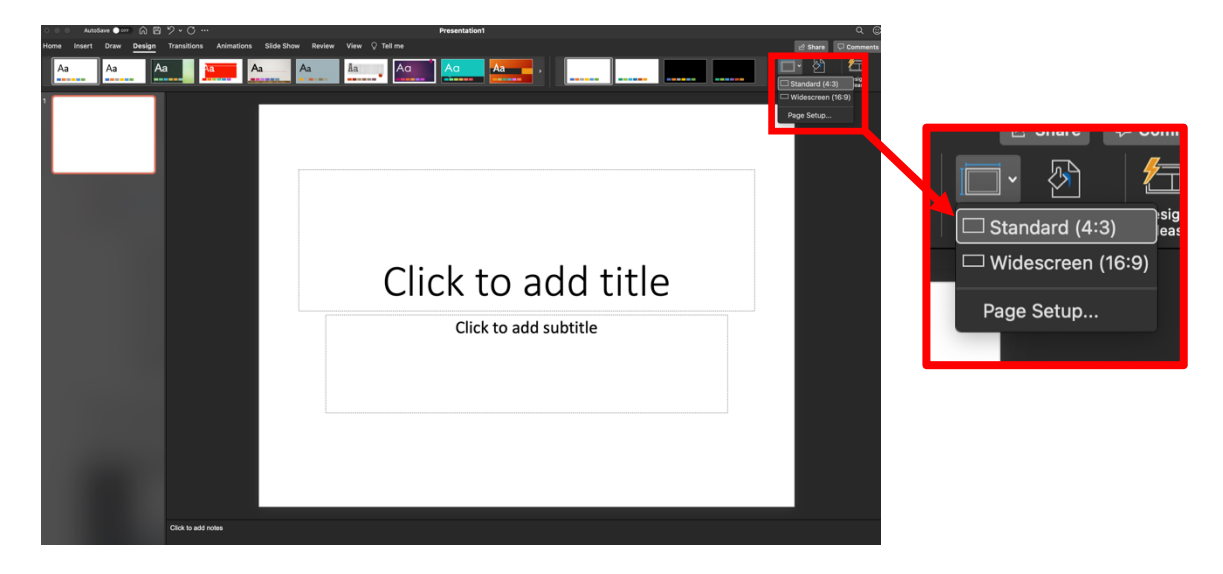

หรือ เลือกที่**Page Setup** เลือก **Slide sized for:** Custom จากนั้นตั้งค่า **Width:** 40 , **Height:** 40 cm คลิ๊ก **OK**

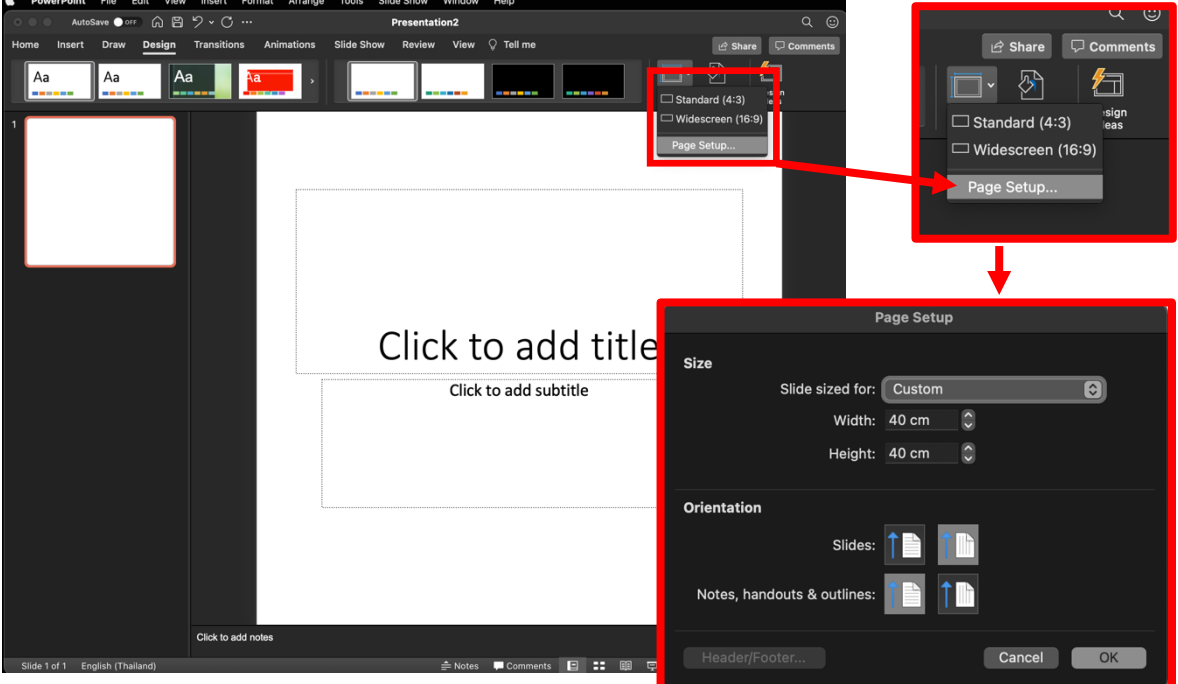

3.2. การแปลงไฟลB ไปที่เมนู **File** เลือก **Export** และเลือกการแปลงไฟลBเปEนนามสกุล **.JPG** จากนั้นคลิ๊ก **Export** 

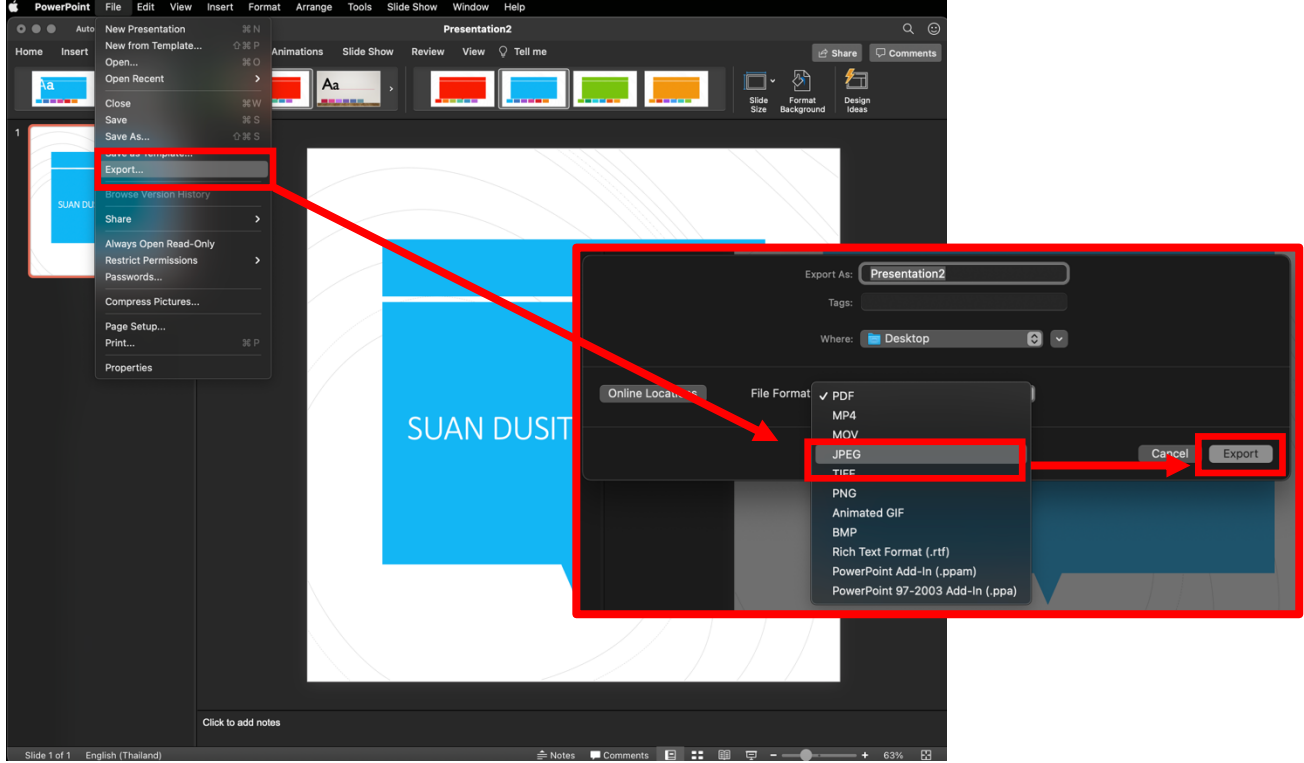

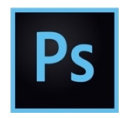

### **กำหนดสัดส\*วนที่เหมาะสม**

### **สำหรับผูIใชIงานบนโปรแกรม Adobe Photoshop ดังนี้**

…………………………………………………………….

### ี่ 1. กรณี ตั้งค่าแบบสัดส่วนแนวนอน

1.1. ตั้งค่าหน้ากระดาษขนาด ไปที่เมนู Create new เลือกค่า Document Type: Custom เลือก **Width:** 33, **Height:** 19 cm. หรือใกล/เคียง เลือก **Resolution:** 300 pixel/Inch และ **Color Mode:** RGB Color จากนั้นคลิ๊ก **OK**

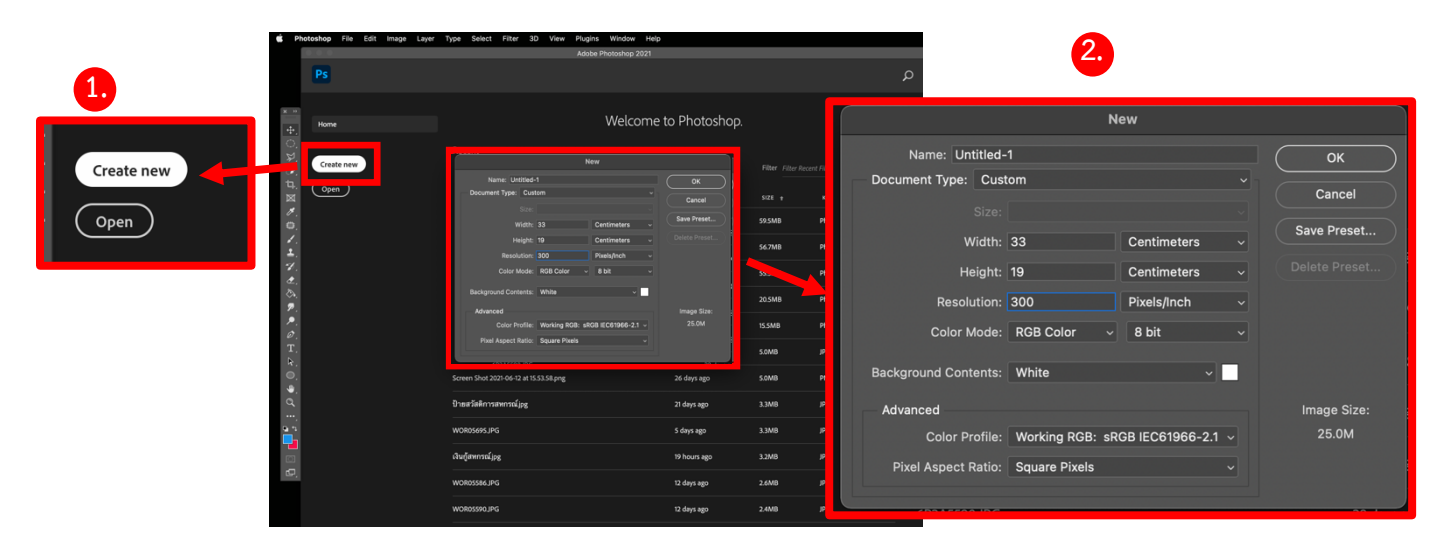

1.2. การแปลงไฟลB ไปที่เมนู **File** เลือก **Save As** เลือกการแปลงไฟล์เป็นนามสกุล **.JPG** จากนั้นคลิ๊ก Save

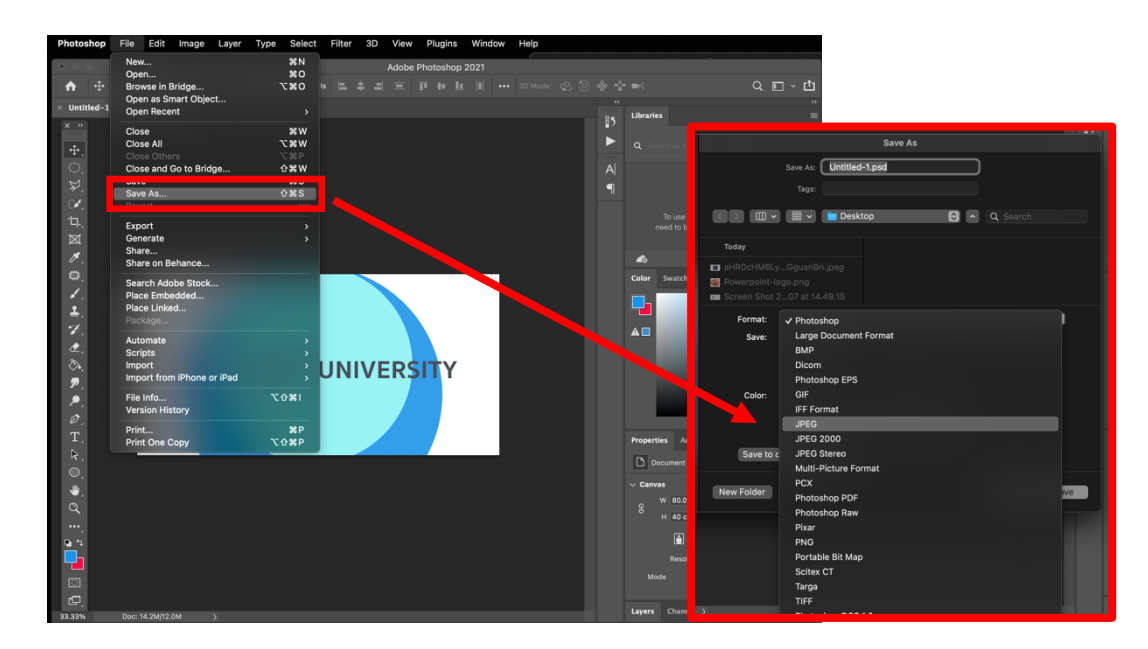

### 2. กรณี ตั้งค่าแบบสัดส่วนแนวตั้ง

2.1. ตั้งค่าหน้ากระดาษขนาด ไปที่เมนู **Create new** เลือกค่า **Document Type:** Custom เลือก **Width:** 19, **Height:** 33 cm. หรือใกล/เคียง เลือก **Resolution:** 300 pixel/Inch และ **Color Mode:** RGB Color จากนั้นคลิ๊ก **OK**

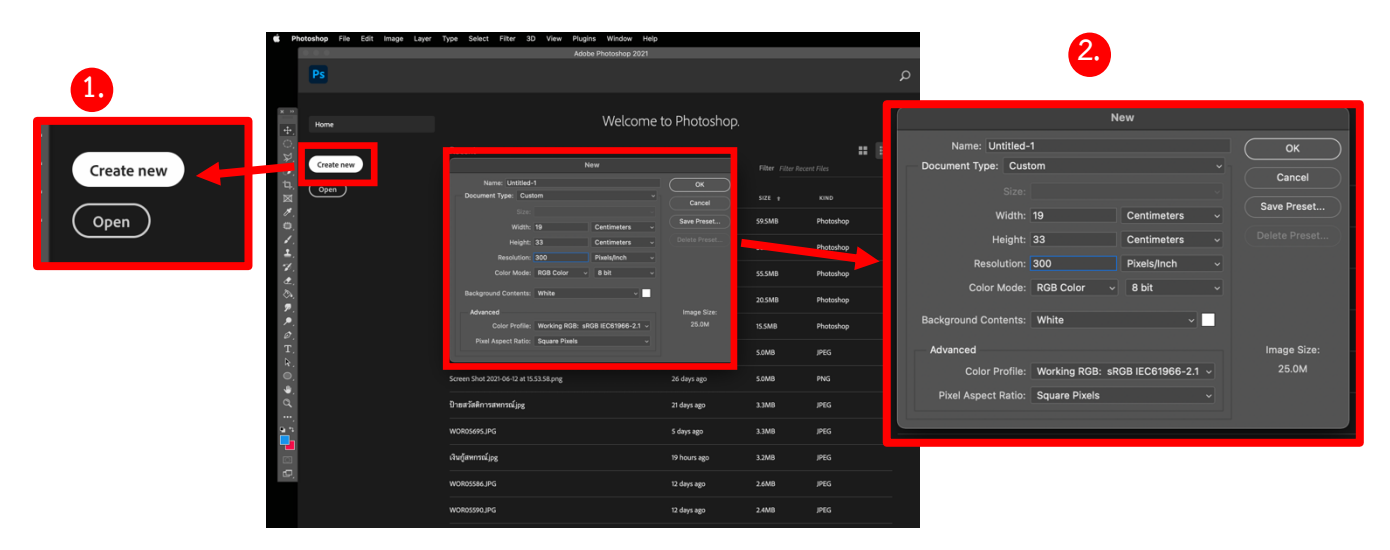

2.2. การแปลงไฟลB ไปที่เมนู **File** เลือก **Save As** เลือกการแปลงไฟลBเปEนนามสกุล **.JPG** จากนั้นคลิ๊ก **Save**

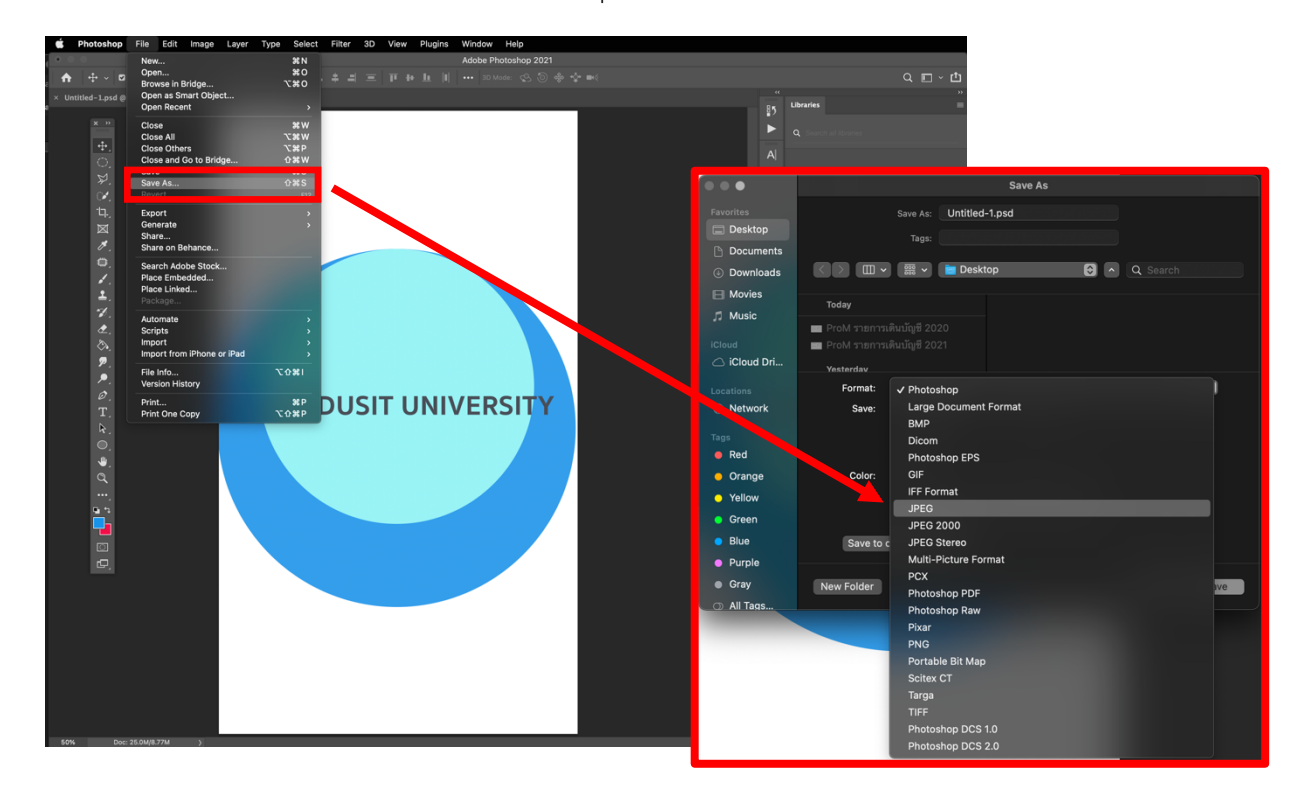

## 3. กรณี ตั้งค่าแบบสัดส่วนจัตุรัส

3.1. ตั้งค่าหน้ากระดาษขนาด ไปที่เมนู **Create new** เลือกค่า **Document Type:** Custom เลือก **Width:** 40, **Height:** 40 cm. หรือใกล/เคียง เลือก **Resolution:** 300 pixel/Inch และ **Color Mode:** RGB Color จากนั้นคลิ๊ก **OK**

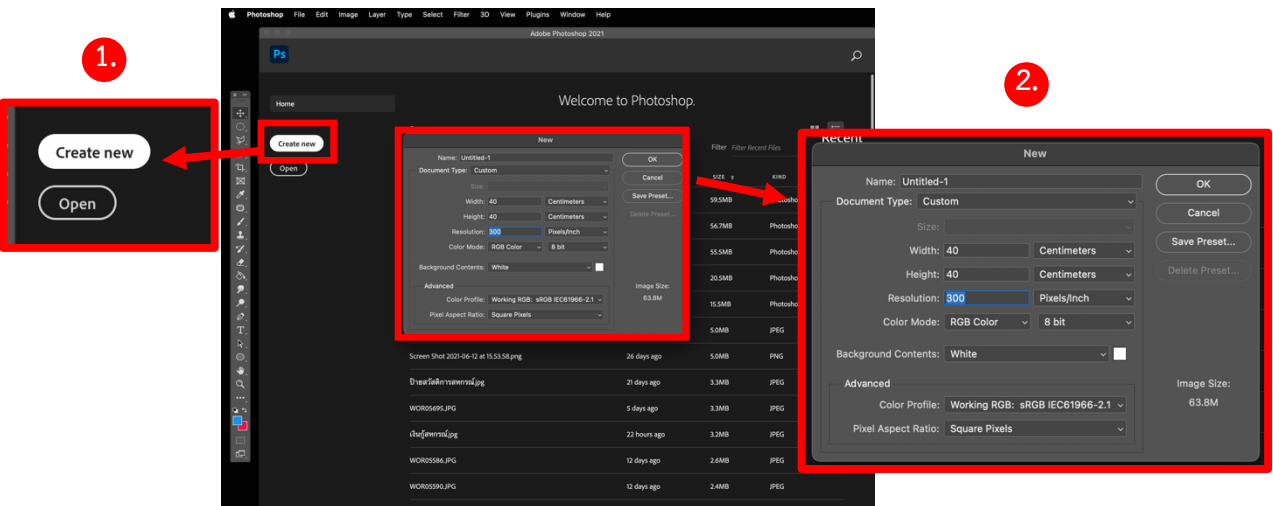

3.2. การแปลงไฟลB ไปที่เมนู **File** เลือก **Save As** เลือกการแปลงไฟลBเปEนนามสกุล **.JPG** จากนั้นคลิ๊ก **Save**

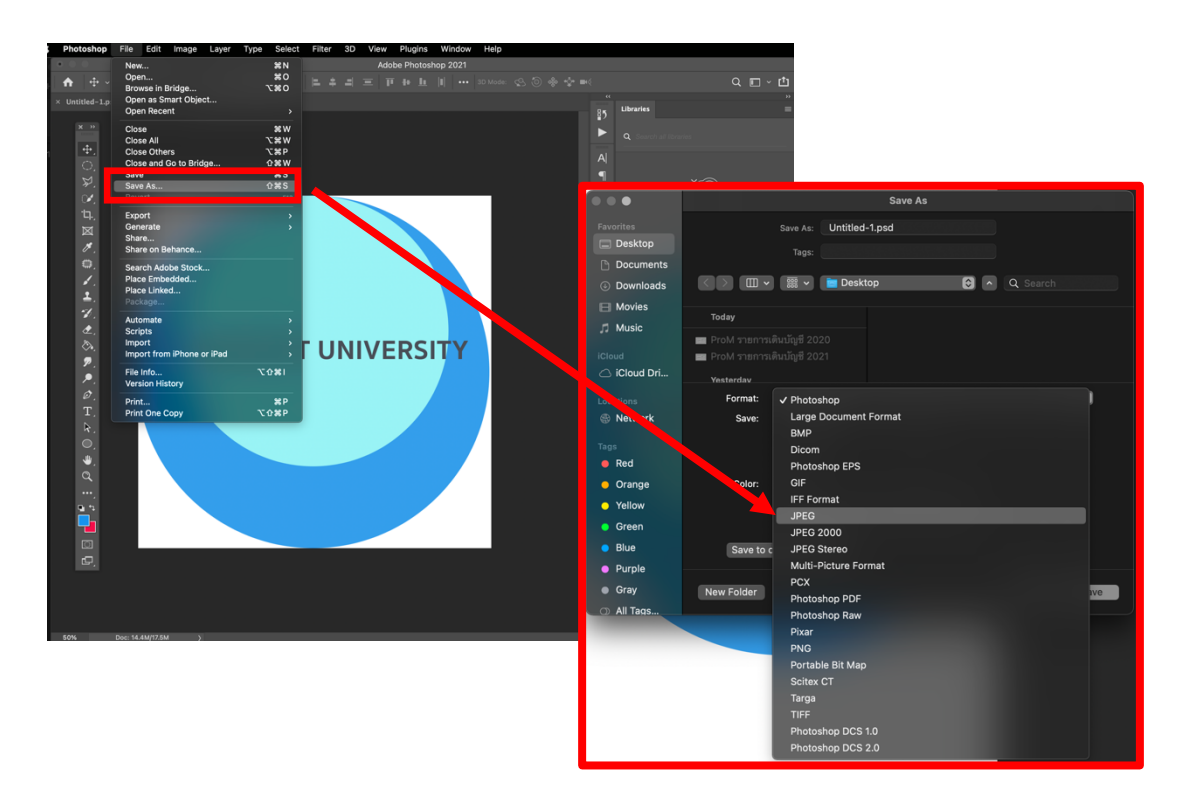